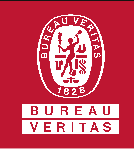

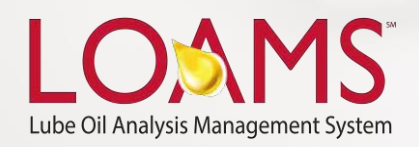

# **Quick Start Guide**

Understanding the Preferences Tab

# O Objectives:

- Access the preferences tab **1**
- Explore each feature including: My Account, Address Book, My Filters, Communications, Regional Settings and Downloads. **2**
- Learn how to manage and customize each feature. **3**

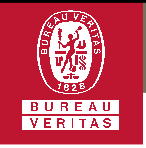

 $\bigcap$ 

#### **Understanding the Preferences Tab**

- The preferences tab is the section in LOAMS that gives you access to your account settings, managing your custom address book, managing filters, configuring communication preferences, and modifying your download options. You can quickly access these sections by hovering your cursor over the preferences tab and selecting one of the options from the drop down menu. In this quick start guide, you'll learn the various features and functionalities available within the 6 preference sections:
	- **My Account**
	- ✓ Address Book
	- **My Filters**
	- **Communications**
	- **Regional Settings**
	- **Downloads**

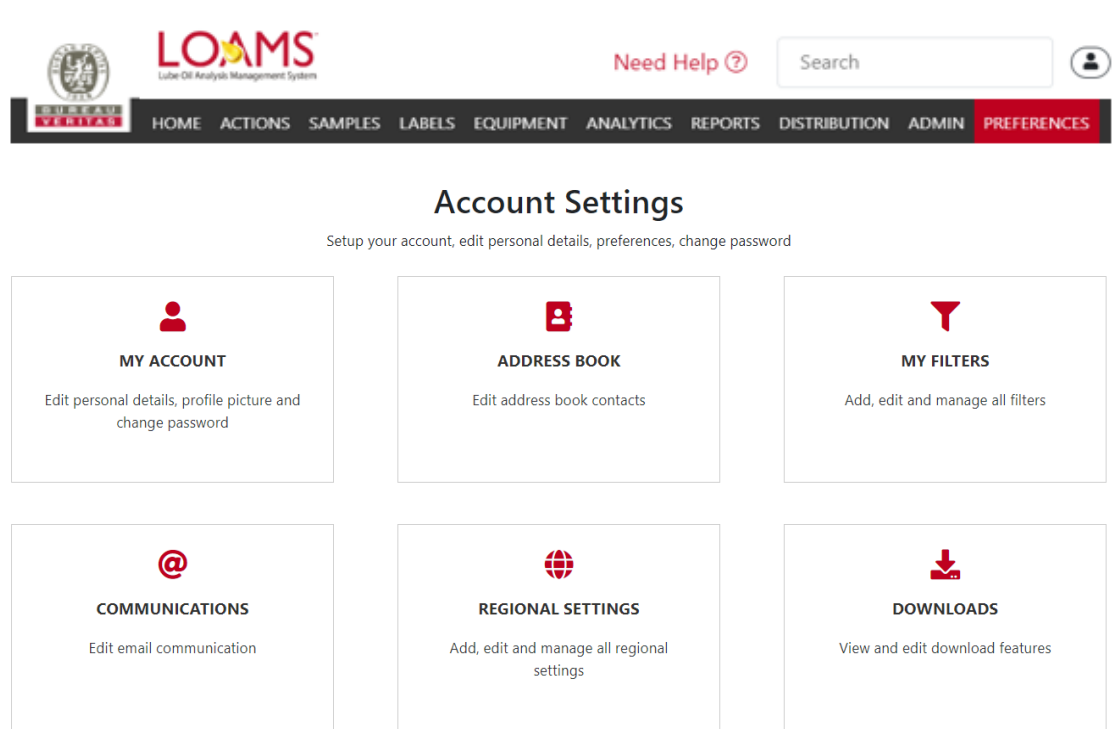

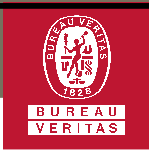

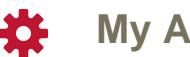

### **My Account**

You can edit your custom user  $\overline{O}$ settings in My Account. Here, you can edit personal details, update your email address and change your password.

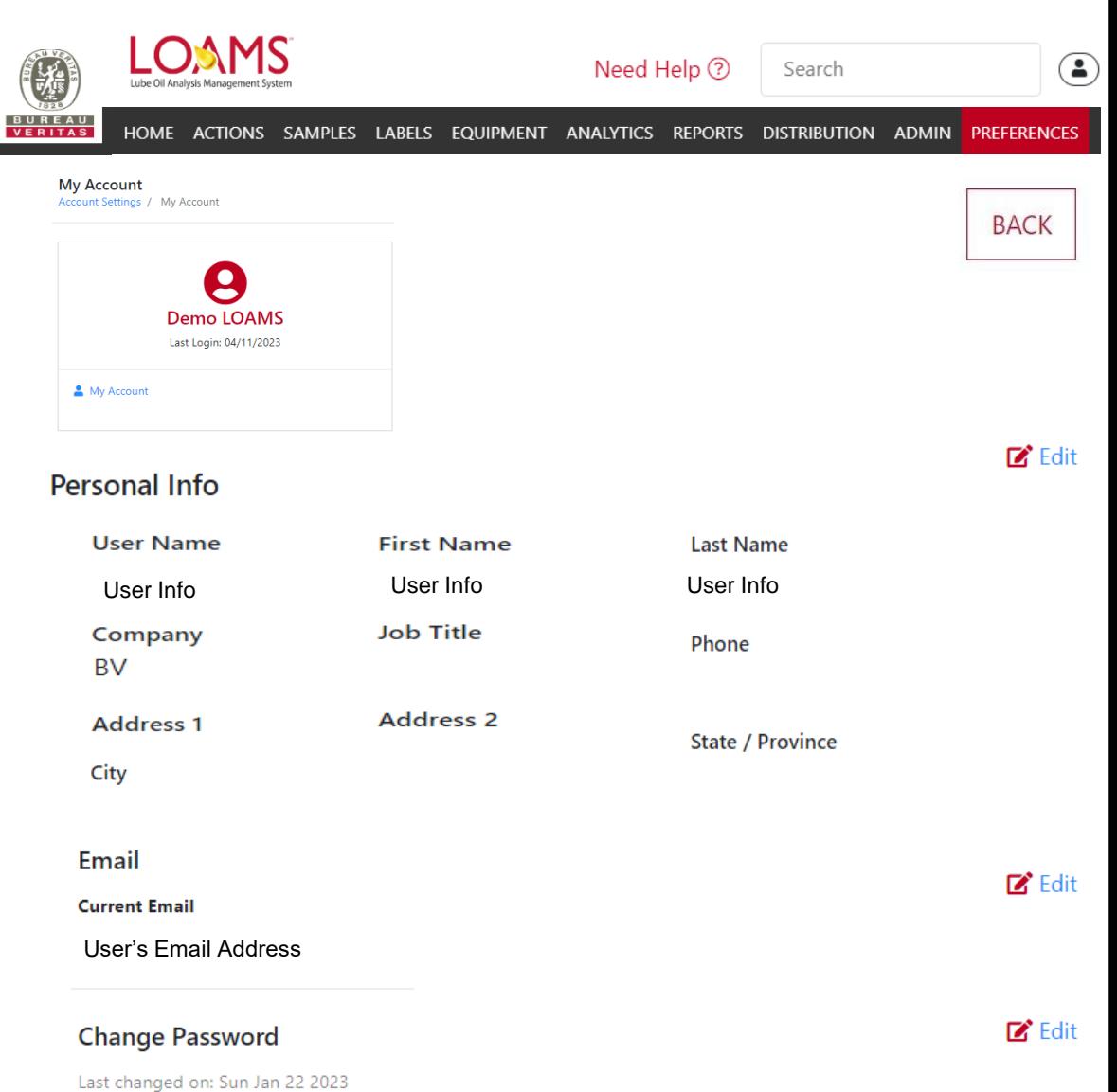

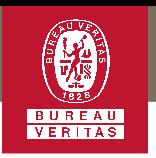

CANCEL

**ADD** 

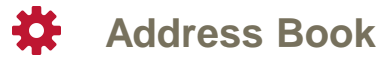

 $\bigcirc$ In the Address Book module, you can add, edit and delete contacts by entering their email address, company name and first and last name. By having someone in your address book, you can send them report PDFs through the sample details page. You can add a new contact by clicking on new contact button and filling out the form.

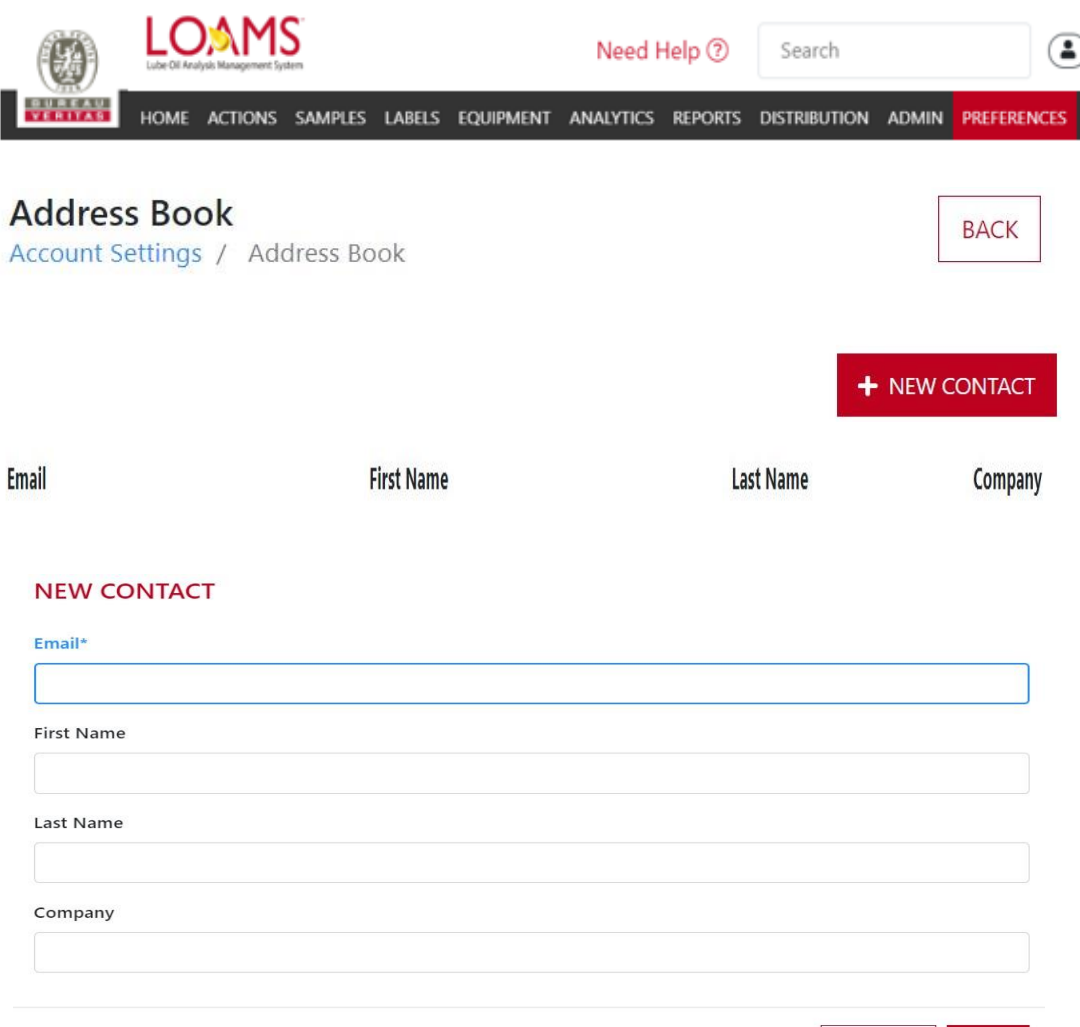

#### Understanding the Preferences Tab

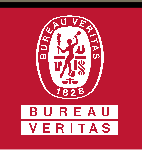

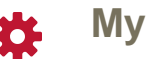

# **My Filters**

- The My Filters module lets you  $\bigcap$ manage all the filters that have been created in your account. Filters are a set of specific saved search criteria — also known as "Properties" — that allow users to narrow down the information that displays throughout the different tabs of the LOAMS system. In the manage filters section, users can:
	- Create, delete and copy filters
	- Change filter names
	- Select and modify property values
	- Apply conditional parameters $\checkmark$

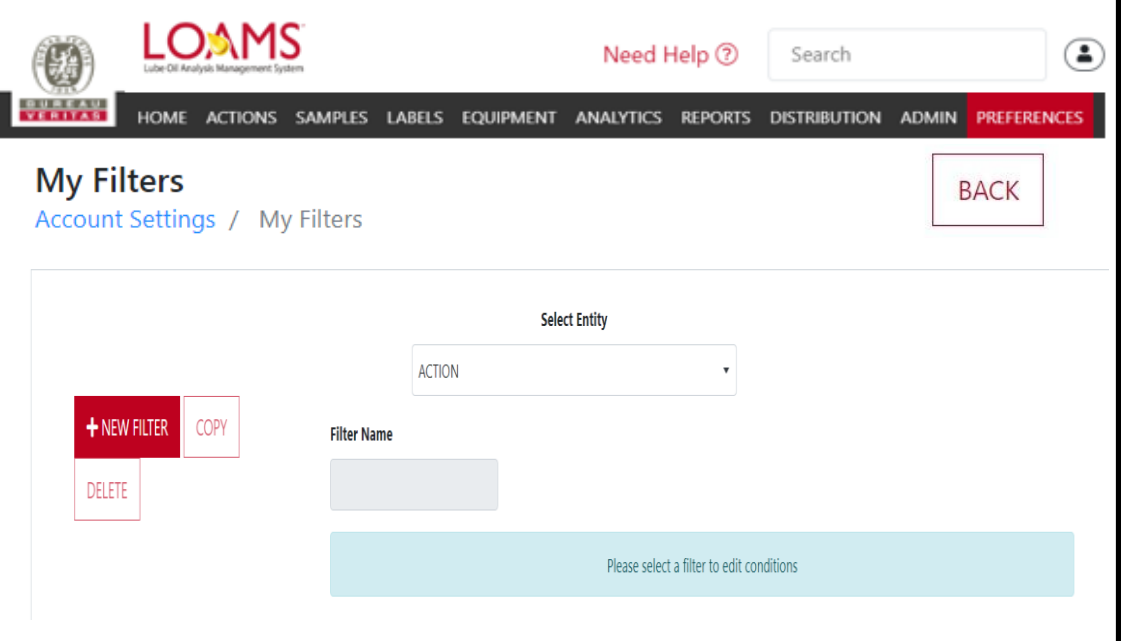

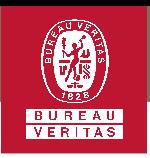

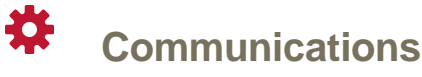

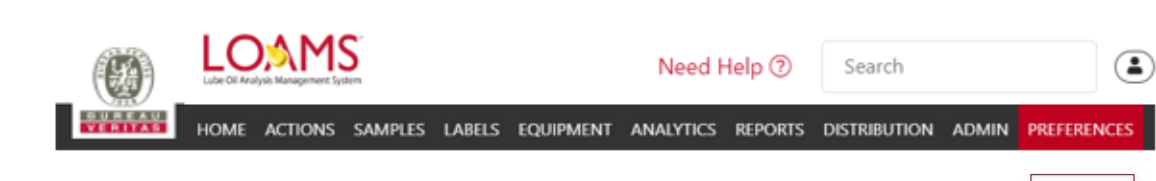

- $\bigcirc$ The communications section lists all notification and alerts preferences. In this section, users can add their email address to receive links to sample details and opt-in to receive PDF attachments of sample reports based on:
	- $\checkmark$  Sample severity
	- $\checkmark$  Sample report frequency
	- Email format
	- $\vee$  Regional settings

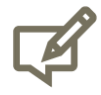

Please note, the regional settings include additional preferences to adjust language settings, date format, paper size of the sample report, and include comments, images, actions, and graphing options to the email communications you receive from LOAMS.

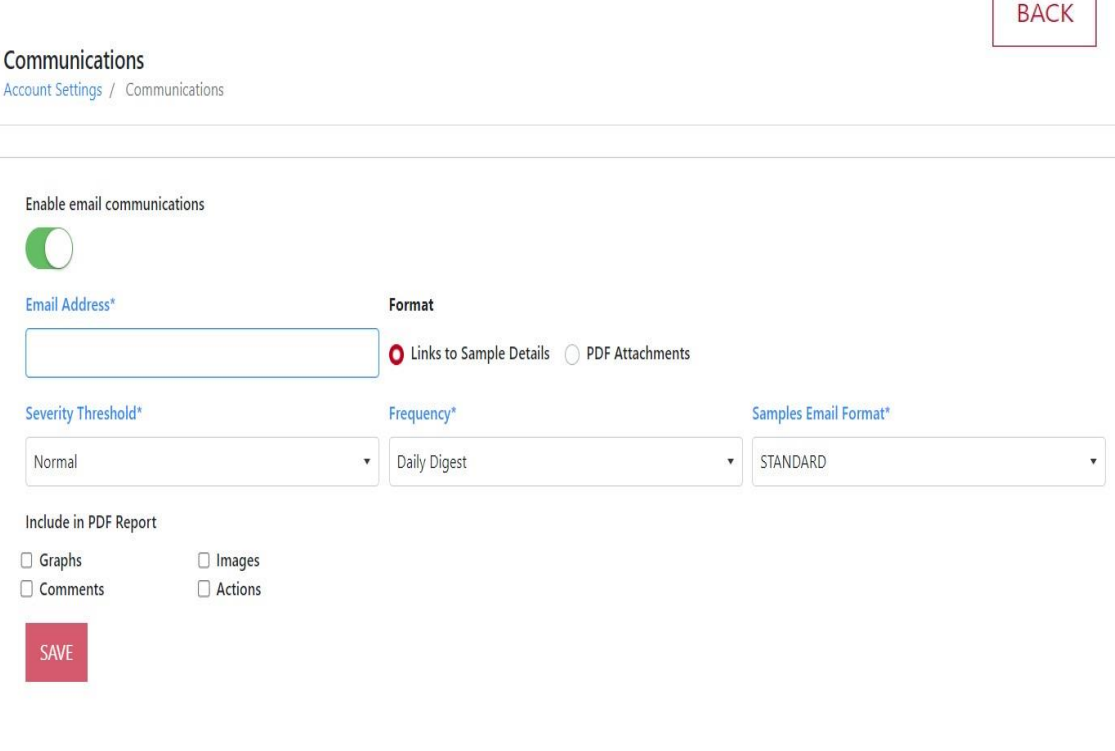

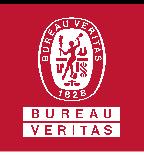

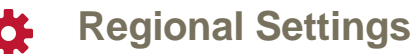

o The regional settings include additional preferences to adjust language settings, date format, paper size of the sample report, and include comments, images, actions, and graphing options to the email communications you receive from LOAMS.

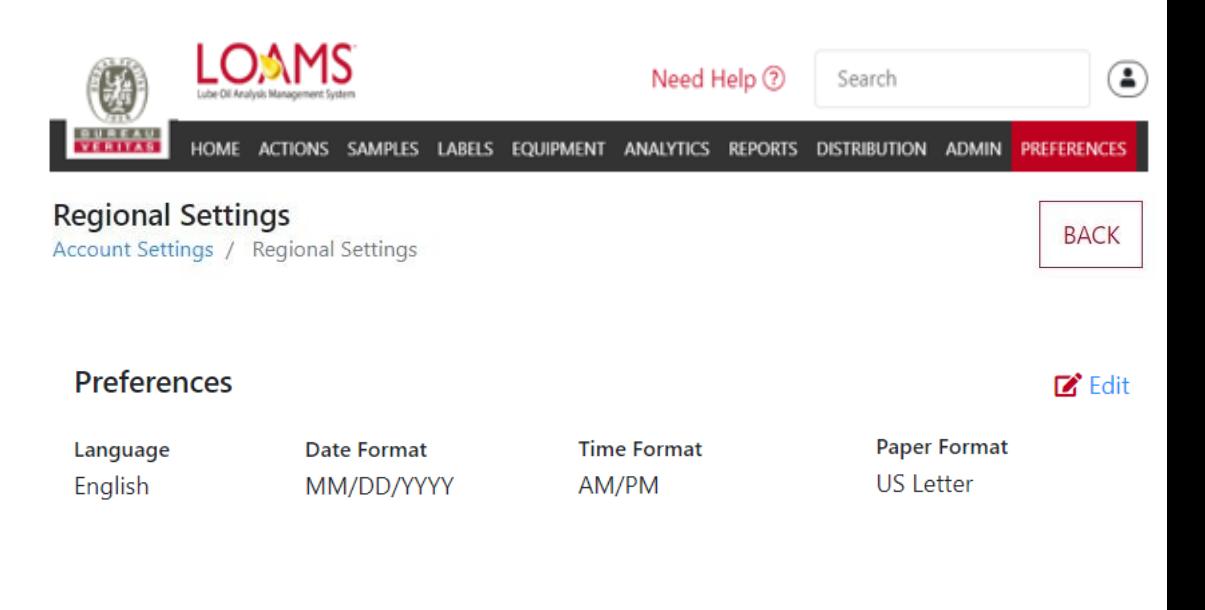

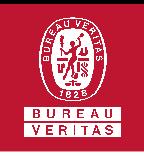

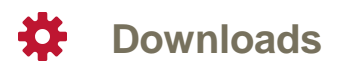

- o The Download section is similar to general section. It lists all the columns that can be viewed in the documents that a user downloads from LOAMS. In this section, users can add, reorder, and remove the visibility of columns.
- o User can edit columns once they chose type of download.

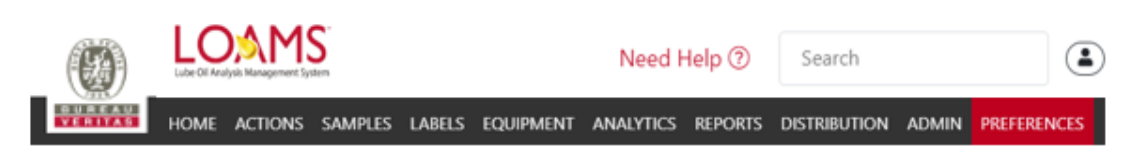

#### **Downloads**

Account Settings / Downloads

#### **BACK**

#### **Select Download**

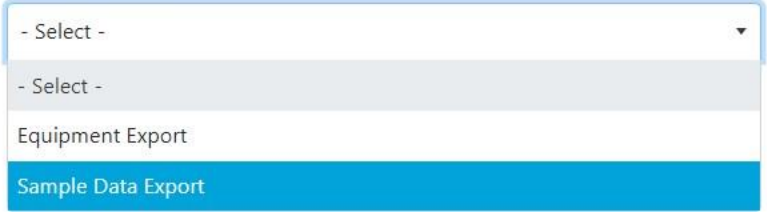

#### **Add New Column**

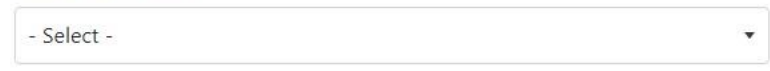

**AVAILABLE COLUMNS** Drag and drop columns to reorder

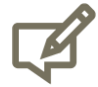

Please note, the general section within the preferences tab allows users to modify the column download preferences. This preference allows the user to include or exclude certain columns in documents downloaded from LOAMS.

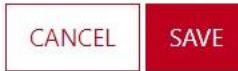

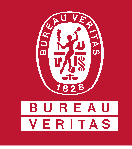

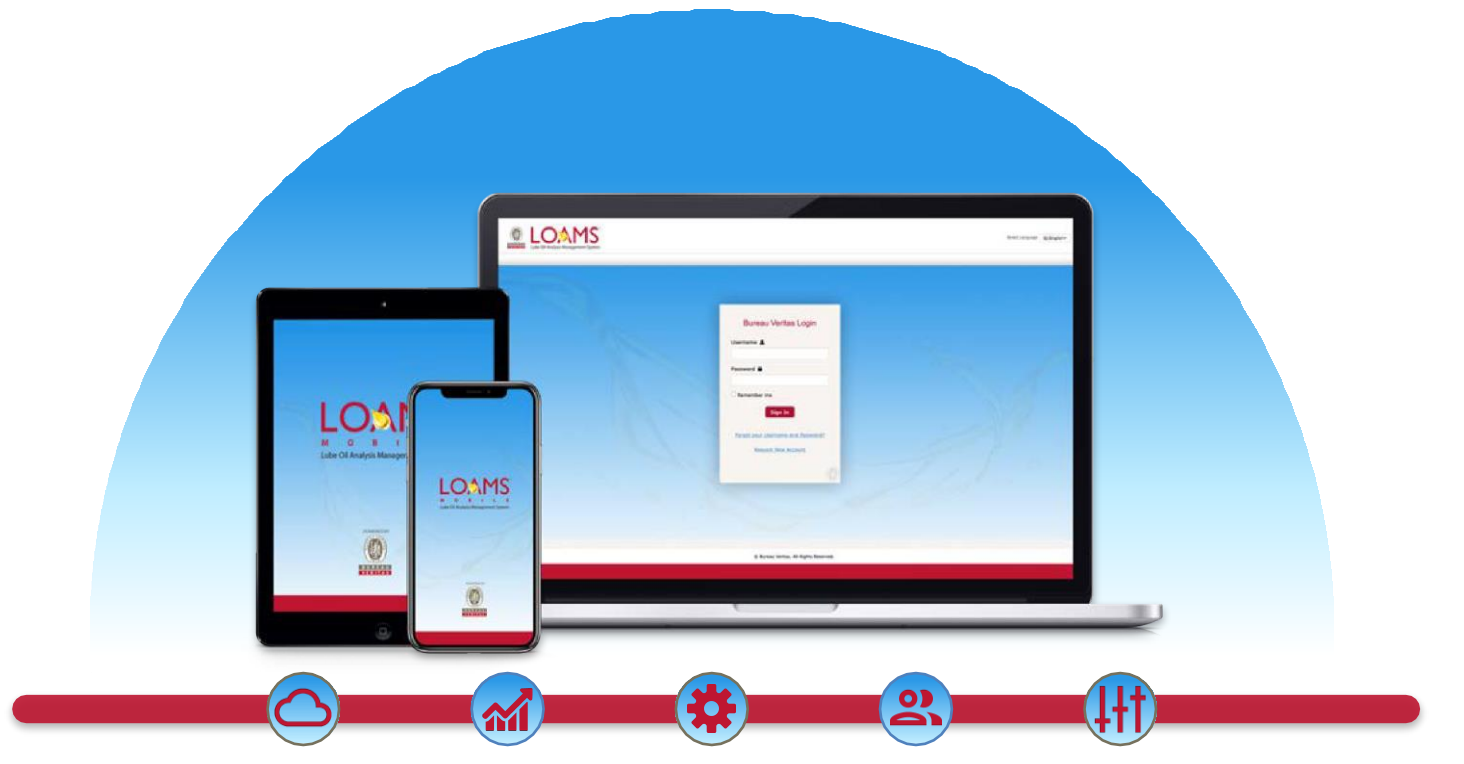

LOAMS — The Lube Oil Analysis Management System — by Bureau Veritas gives you access to real-time oil analysis data from your computer, tablet or mobile device. LOAMS is:

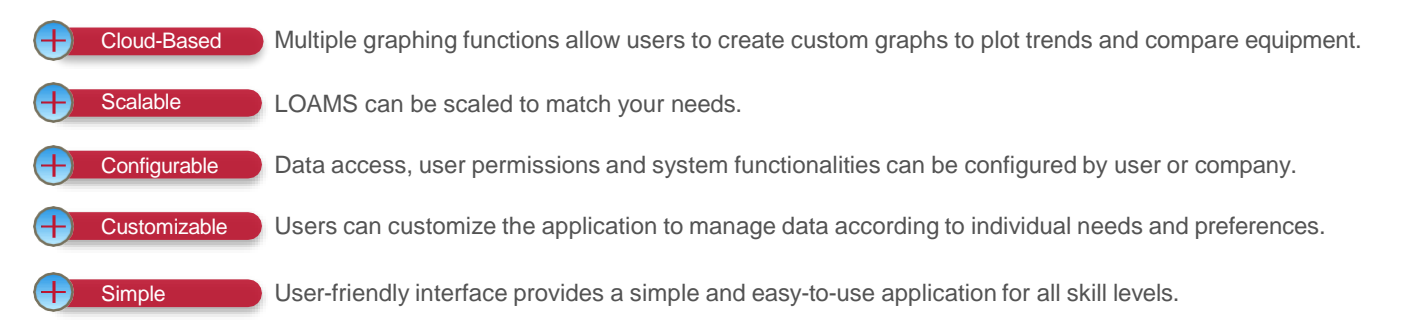

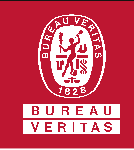

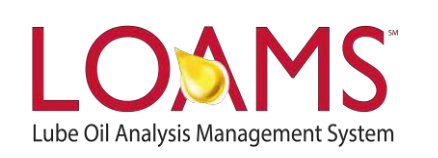

# **LOAMS SUPPORT DESK**

**Phone:** 1.800.655.4473 **Email:** [LOAMS@us.bureauveritas.com](mailto:LOAMS@us.bureauveritas.com)

LOAMS Platform | LOAMS Resource Center

Download the LOAMS Mobile App today:App Store Google Play